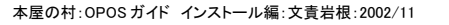

楽樂ほんやさんシリーズ

ン ス ト 2 書店データセッテング ReadMe (最新情報)

|<br>|禁葉ほんシリーズ CD-ROM (Ver2.04)

## OPOS ガイド インストール編

ラク POS を使用する場合は、必ずこの OPOS のインストールとセットアップをして下さい。ラク POS を使用しない場合はインストールの必要はありません。

楽樂ほんやさんシリーズの CD-ROM をセットします。右図の CD メニューが表示されます。 (表示されない場合は、パソコンの CD-ROM ドライブの Menu.exe をダブルクリックします)

- 1 メニューの「OPOS インストール」を押します。
- 2 OPOS ドライバーのインストールが始まります。
	- 「次へ」をクリックします。
- 3 OPOS の「ソフトウェア使用許諾契約書」が表示されます。よくご覧になってからライセン ス契約に同意される場合は「はい」をクリックします 。同意されない場合は、OPOS だけ でなくラク POS も使用できなくなります。

- 4 「 レジストリファイルは使用しない」にチェックされていることを確認の上、「次へ」をクリッ ク
- 5 名前欄と会社名欄を入力し、「次へ」をクリックします

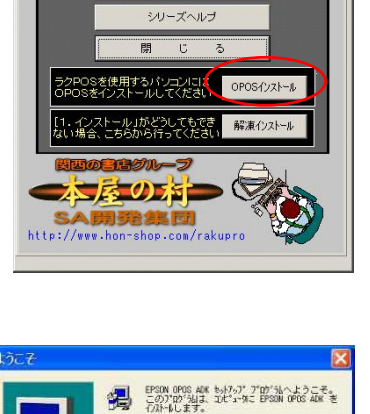

このもわって アロゲもを実行する前に、すべての Vindom

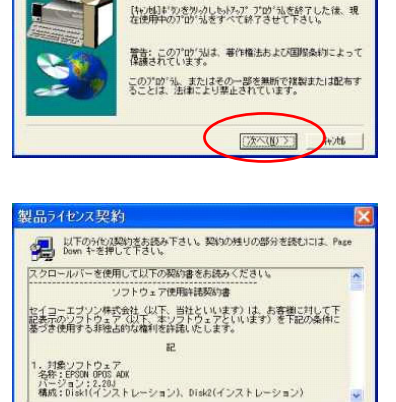

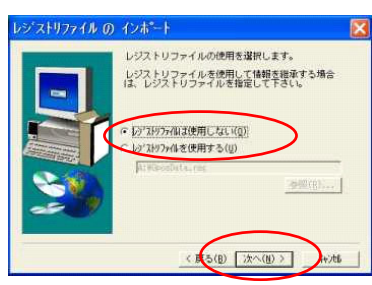

。<br>約述の分化は契約のすべての条項に同意しますか?【いいえ】<mark>がいを選択すると、</mark><br>ただく必要がのります。 EPSON OPOS ADX を<mark>/の一体外のこと、</mark><br>ただく必要がのります。

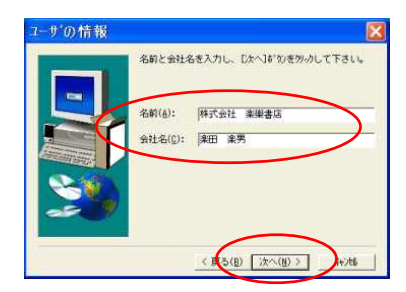

6 インストール先フォルダを確認します。特に問題なければそのままでいいです。( 樂ほ んシリーズと同じにする必要はありません)「次へ」をクリックします

7 「プログラムファイル」にチェックされていることを確認のうえ、「次へ」を押します。

8 「EPSON CO」にチェックされているのを確認されて、「次へ」をクリックします。

9 「フルインストール」にチェックして、「次へ」をクリック します。

- 10 通常は変更しなくて良いです。
	- 「次へ」をクリック
- 11 「次へ」をクリック

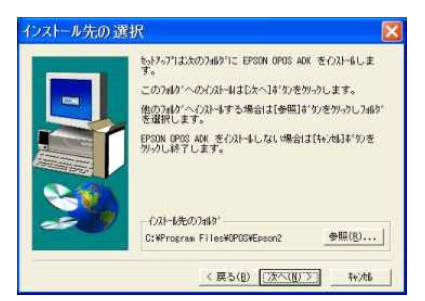

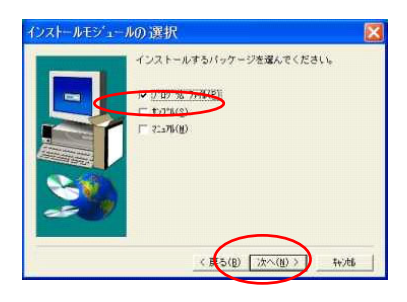

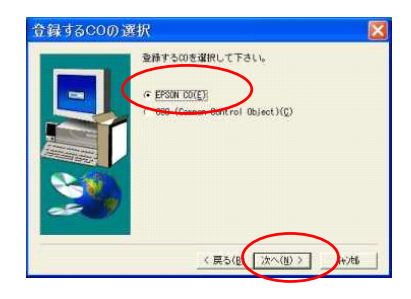

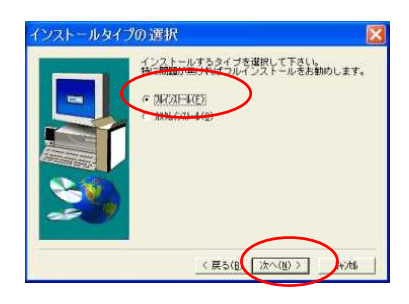

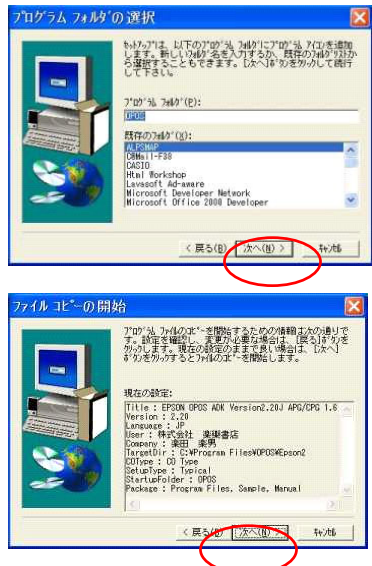

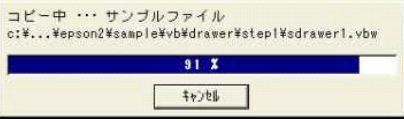

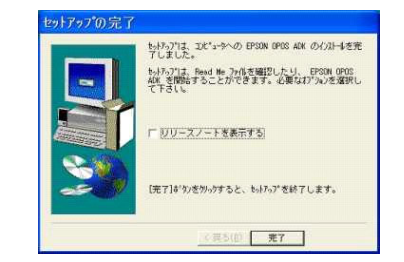

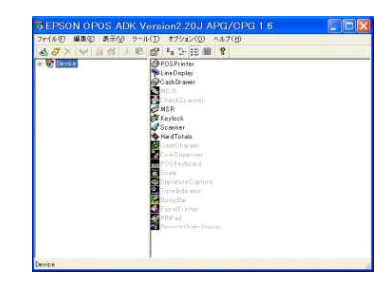

14 OPOS のセットアップ(SetupPOS)画面が開きます。(右図)

13 リリースノートを見なくてもいい場合は、チェックを外して、「終了」ボタンを押します

## この後の作業

- USB 接続のレシートプリンターを使用する場合・・・・・OPOS ガイド USB 編を行う
- シリアル接続のレシートプリンターを使用する場合・・・・OPOS ガイドセットアップ編を行う
- レシートプリンターを接続しないでラク POS のテスト使用をする・・・導入ガイドの「9.ラクセットの設定」に進む テスト使用の場合は、実際に POS 機器を接続したときに「OPOS ガイドセットアップ編」を行ってください。

http://www.hon-shop.com/raku/ 本屋の村 rakupro@hon-shop.com